# **Solicitud y consulta de permisos y licencias**

Una vez iniciada la sesión, se pulsa en la silueta de policía situada a la izquierda:

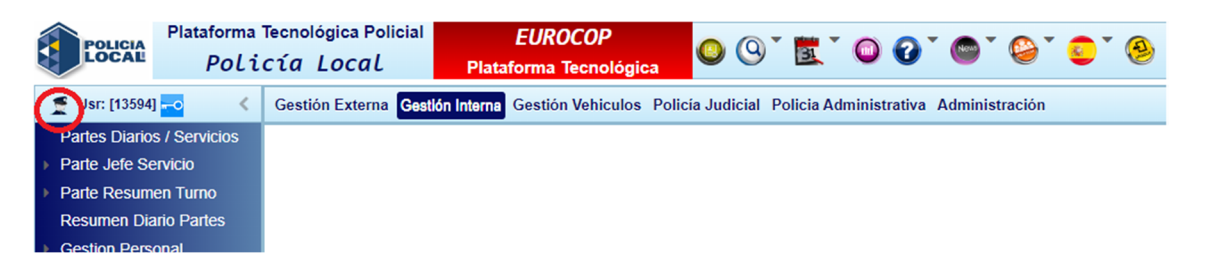

Esto abre una PESTAÑA NUEVA en el navegador, luego se pulsa en la pestaña "Peticiones". En este apartado se puede consultar el estado de las peticiones, si están pendientes, autorizadas o denegadas. Cuando están pendientes (ni autorizadas, ni denegadas) aparecerá un aspa roja a su derecha y se podrá eliminar o modificar tanto las fechas como el concepto de la solicitud.

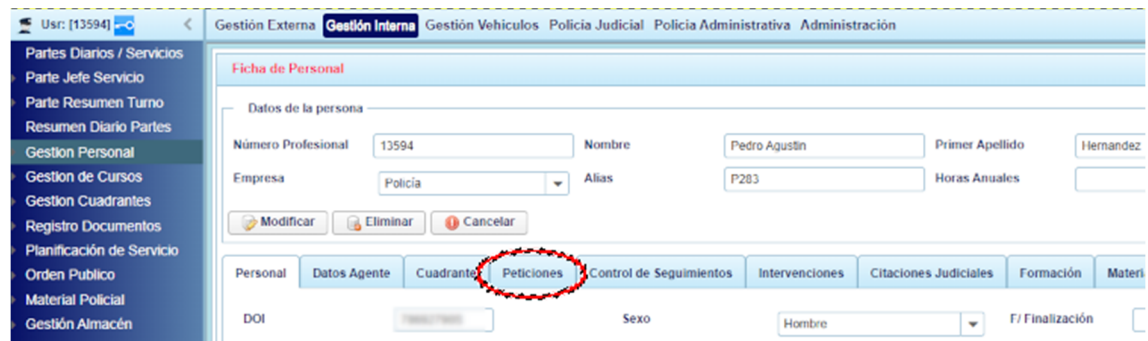

y una vez dentro se presiona el botón "Alta" situado a mano derecha de la pantalla (si no se ve correctamente, cambiar el zoom del navegador)

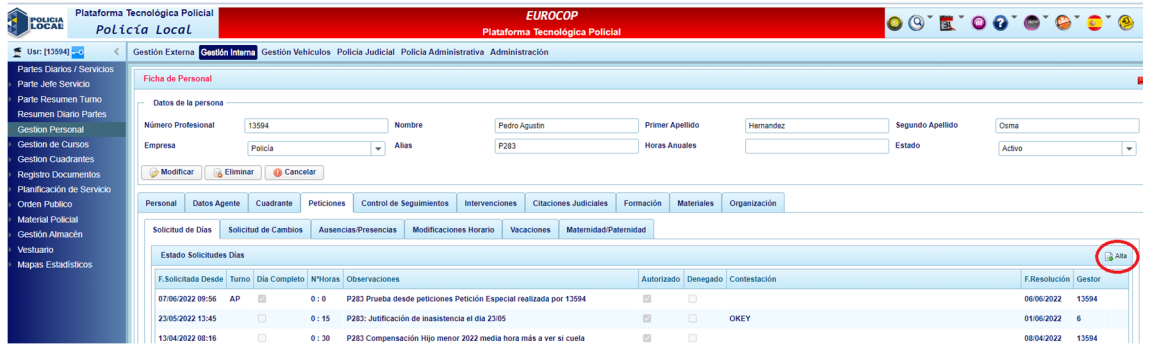

Luego aparecerá el formulario de "Detalle Solicitud Días", donde hay campo de obligatorio cumplimiento como:

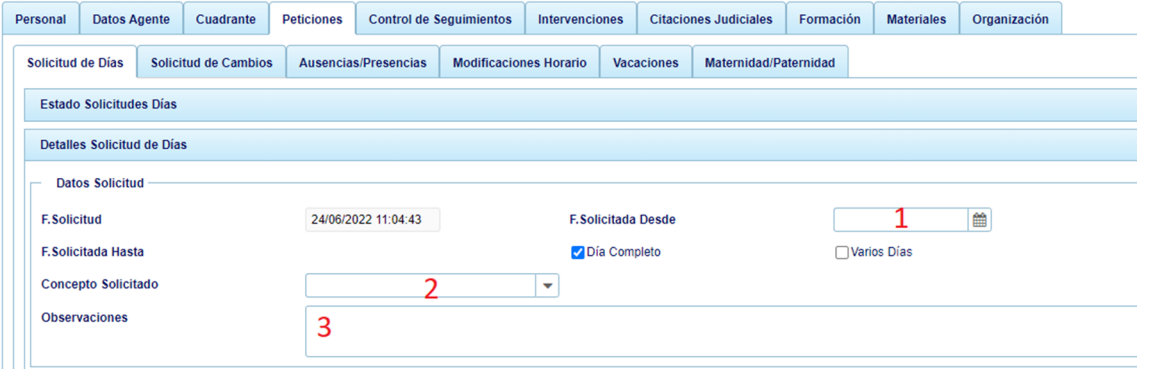

- **Fecha Solicitada desde**: el día que se va a solicitar o la fecha inicial de la solicitud, en caso de ser un periodo.
- **El concepto solicitado**: en Eurocop hay 2 tipos de permisos y/o licencias, lo que se rigen por días y los que lo hacen por horas. Esta distinción se realiza marcando, o no, el selector de día completo. En la captura anterior se observa como está seleccionado Día Completo por lo que los conceptos a elegir serán los basados en días (AP,LD, V…). Si desmarcamos ésta opción (Día Completo) aparecerán los conceptos de horas (TLS, Horas Sindicales …) donde será importante poner la hora a la que se inicia el permiso y las horas que se van a solicitar.

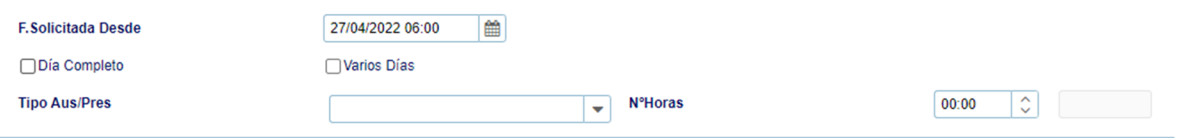

Por otra parte hay otro selector que permite definir periodos en bloques, por ejemplo para las vacaciones, en lugar de solicitar día a día, se indica una fecha inicial y otra final. Este selector es el de "Varios Días" que como se puede apreciar aparece otro campo de fecha para establecer el final del periodo.

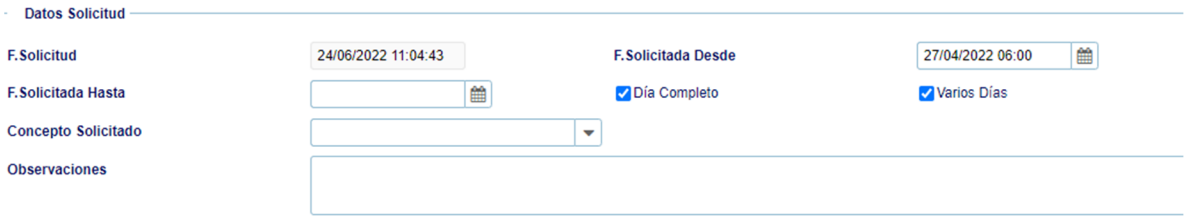

Este elector es compatible también con los permisos de horas, pro si se va a solicitar una reducción de jornada por semanas o meses.

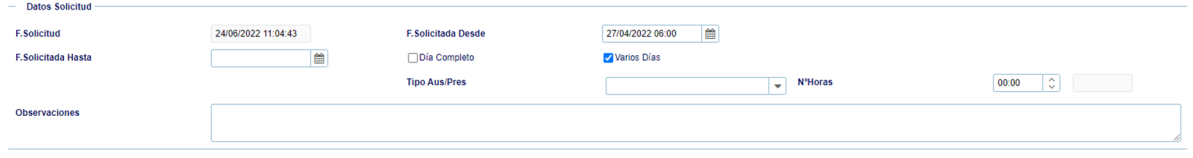

NOTA: Eurocop en las solicitudes por periodos generará una petición por día, así si solicitamos del 1 al 5 de enero se crearán 5 peticiones (1 por día) en nuestro apartado peticiones (pestaña Peticiones) las cuales se podrán modificar porque están pendientes (ni autorizadas, ni denegadas, aspa roja).

 En el apartado **observaciones SIEMPRE SE PONDRÁ EL NÚMERO CORTO** además de otras posibles observaciones pertinentes al permiso solicitado.

Además hay permisos y/o licencias que requieren una documentación adicional, como los reposos de 24h (R24) o las bajas (BIT). Este paso puede darse posteriormente, incluso cuando el permiso/licencia está aceptado o denegado. Para subir un documento se usa el apartado Documentos Adjuntos (parte inferior del formulario) pulsando sobre el siguiente icono:

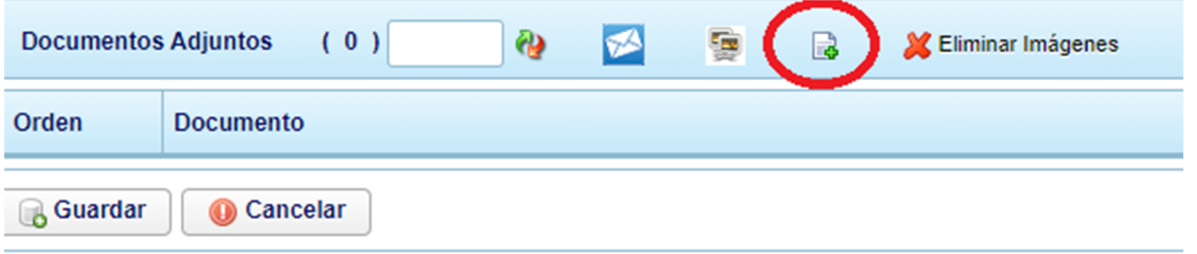

Este botón abre un formulario para poder subir un documento

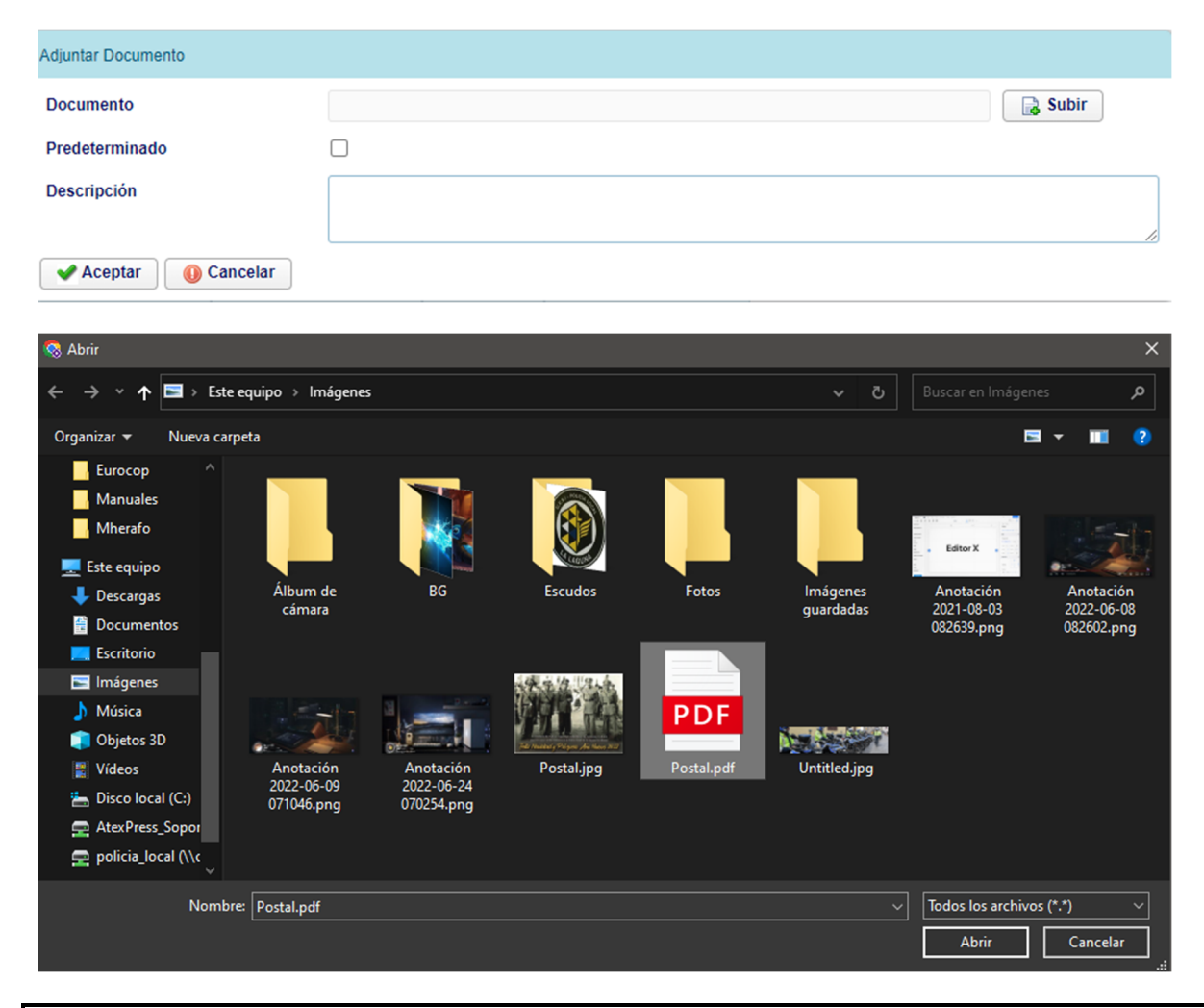

### **IMPORTANTE, una vez subido el documento, pulsar sobre guardar nuevamente.**

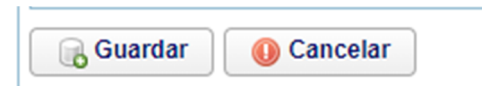

# **Tipos de permisos especiales:**

#### **Vacaciones**

La solicitud de vacaciones responde al mismo procedimiento descrito, pero hay que tener en cuenta varias cosas:

- **VND**: Se debe **cambiar** o solicitar este concepto cuando **entre nuestros días de vacaciones haya**  festivos, fines de semana, etc. para que no descuenta del contador de días de vacaciones.
	- o Se suele dar un caso el fin de semana de refuerzo, se pueden pedir las vacaciones desde el viernes poniendo VND el sábado y el domingo (opción NO RECOMENDABLE) o se puede s**olicitar desde el sábado, y el domingo como VND**. En ambos casos son los mismos días, pero es más correcta la segunda opción.

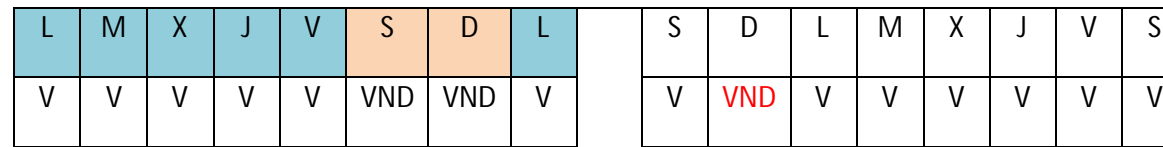

OK. Días Vacaciones solicitados 6 Días Vacaciones solicitados 7

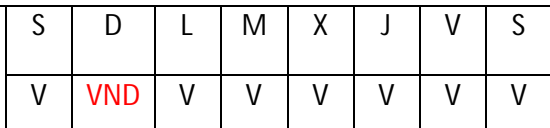

#### RECORDAR: que se puede cambiar el concepto de una solicitud mientras esté pendiente.

Tener en cuenta que deben ser periodos de 5 días y se pueden solicitar hasta 7 días sueltos.

# **Cambios de conceptos**

Para hacer cambios de conceptos, recordar que si están pendientes (aspa roja) se puede realizar desde la ficha personal, pestaña peticiones sobre el registro del permiso en cuestión. Para el caso de que esté autorizado ya, se solicitará el nuevo permiso y, una vez autorizado, se sobre-escribirá al anterior dejando libre el concepto anterior.

Ejemplo: (Cancelar un AP autorizado, suponer que el día del AP se trabaría de Mañana)

Se realizará una petición del mismo día del AP solicitando trabajar de M (Mañana), una vez autorizada se devolverá el día al contador de los AP y se marcará en el cuadrante como una mañana.

# **Cambio de Vacaciones:**

Para solicitar un cambio de vacaciones, difiere de otro concepto porque se ha de comprobar si, en el nuevo periodo, el grupo cumple los requisitos de agentes mínimos. Por lo que se solicitarán los NUEVOS días de vacaciones, y en las observaciones se pondrá el número corto y el periodo designado anteriormente y que se quiere cancelar.

# **Cambios de Turno (CT):**

El concepto CT a todos los efectos es un concepto de libranza. Para realizar un cambio de turno suponer el siguiente escenario:

- Agente A trabaja de Mañana
- Agente B librando
	- o El agente A solicita CT (Cambio de Turno) y las observaciones escribe su número corto, y el agente con el que va a cambiar el turno.
	- o El agente B solicita M (Mañana) y en las observaciones pondría su número corto, y del agente al que le va a hacer la mañana.

Ahora se va a suponer que los 2 agentes tienen turnos distintos:

- Agente A trabaja de Mañana
- Agente B trabaja de Tarde
	- o El agente A solicita T (Tarde) y las observaciones escribe su número corto, y el agente con el que va a cambiar el turno.
	- o El agente B solicita M (Mañana) y en las observaciones pondría su número corto, y del agente al que le va a hacer la mañana.

### **Control de Incidencia Horaria (CIH):**

Se usa cuando existe un error de fichaje entrada, salida o ambos.

- Para Jornada ordinaria: En observaciones poner el **NIP corto, hora de entrada y salida**. En caso necesario se adjuntará un justificante. Deberá ser autorizado por el JS.
- Jornada Extraordinaria: En observaciones poner el **NIP corto, SERVICIO EXTRAORDINARIO, hora de entrada y salida**. En caso necesario se adjuntará un justificante. Deberá ser autorizado por el JS.

# **Bajas por IT (BIT):**

Es IMPRESCINDIBLE comunicar las bajas **ANTES de 3 días desde su expedición, además de adjuntar el parte de baja correspondiente.**

# **Reposo 24h (R24):**

Este permiso se solicita, incorporando directamente el justificante a la petición. Normalmente sobreescribirá un concepto de ANJ (Ausencia No Justificada generada por el JS por no venir).

Solo hay 4 permisos R24 al año y son apilables pero como máximo se pueden usar 3 seguidos (72h). En este caso de 72h se habrán gastado 3 de los R24 y solo restará 1.

#### **Días de convenio (CV):**

Justificable con anterioridad cuando el objetivo sea planeable (boda, mudanza, ingreso, operación...) o con posterioridad (fallecimiento, etc.). La solicitud debe indicar en observaciones el NIP corto y motivo breve, adjuntando el justificante a RRHH a la petición**.**

#### **VAA, LDA, APA:**

Estos conceptos aparecen a primeros de año para poder disfrutar de los permisos de los años anteriores que no se hayan podido disfrutar. Obviamente hay que gastar estos días antes de los de año en curso.